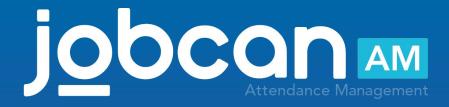

# Manual for PC My Page

2020.12

Table of Contents

## Introduction

| Overview of PC My Page Receive an invitation from the administrator Set your name and password Login to My Page Top page of PC My Page | P.4<br>P.5<br>P.6<br>P.7<br>P.8 |
|----------------------------------------------------------------------------------------------------|---------------------------------|
| Check the Attendance Book                                                                                                    |                                 |
| Check the Attendance Book                                                                                                    | <br>P.10                        |
| Attendance amendment                                                                                                    |                                 |
| Apply for additional clocking                                                                                                    | <br>P.13                        |
| Delete the attendance data                                                                                                    | P.14                            |
| Modify the attendance data                                                                                                    | P.15                            |
| Request late reason                                                                                                    | P.16                            |
| Shift Requests                                                                                                    |                                 |
| Apply for the shift                                                                                                    | <br>P.18                        |
| Cancel the requested shift                                                                                                    | <br>P.19                        |
| Check the confirmed shift                                                                                                    | P.20                            |
| Other Requests                                                                                                    |                                 |
| Vacation Requests                                                                                                    | <br>P.22                        |
| Check the Vacation Request List                                                                                                    | <br>P.23                        |
| Cancel the Vacation Request                                                                                                    | <br>P.24                        |
| Holiday-Work Request                                                                                                    | <br>P.25                        |
| Check the Holiday-Work Request List                                                                                                    | P.26                            |
| Cancel the Holiday-Work Requests                                                                                                    | P.27                            |
| OT Requests                                                                                                    | <br>P.28                        |
| Check the OT Request List                                                                                                    | <br>P.29                        |
| Modify the OT Request                                                                                                    | <br>P.30                        |
| Cancel the OT Requests                                                                                                    | <br>P.31                        |

Manual for PC My Page p.4 – p.8

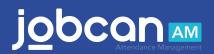

## Overview of PC My Page

This section describes the functions available on PC My Page.

#### Top page

You can click "PUSH" to clock-in/out, and check the clock-in/out errors on this page.

#### **Attendance Book**

You can check past work data and the number of days left for vacation.

#### **Clock Time Edition**

Clock Time Edition (By day): You can make corrections for each clocking and apply for new clock-in/out.

Edit Attendance (By month)\*: You can edit work data and apply for it on a monthly basis.

\*Please contact us if you would like this feature as it can be enabled in our setting.

#### Shift

Confirmed Shift: You can check the shift created by the administrator.

Shift Requests: You can apply for the desired shift.

#### Requests

Vacation Requests: You can apply for vacations such as paid holidays.

OT Requests: You can apply for early-in work and overtime work.

Holiday-Work Requests: You can apply for holiday work. You can also select a holiday type.

#### Please note

Depending on the administrator settings, the images on the manual and the actual screen may differ. If you have any questions, please ask the administrator.

#### Receive an invitation from the administrator

We will guide you after you receive the invitation email.

The administrator will send you an email with the following text. If you do not receive it, please contact the administrator.

|   | You are invited to use JOBCAN Common ID   JOBCAN Common ID                                             |
|---|----------------------------------------------------------------------------------------------------|
| • | jobcan@donuts.ne.jp <u>via</u> sendgrid.net<br>to                                                      |
|   | Dear Mr./Ms.                                                                                           |
|   | Greetings from JOBCAN Common ID.                                                                       |
|   | You are invited to use JOBCAN Common ID.                                                               |
|   | Please click the URL below and set your password.                                                      |
|   | https://id.jobcan.jp/users/invitation                                                                  |
|   | なThis URL is valid through 26/08/2020 17:50.                                                           |
|   | If this invitation expired, please contact your manager or resend invitation email from the URL below. |
|   | https://id.jobcan.jp/users/invitation/new                                                              |
|   | [Company Name]                                                                                         |
|   | [Company ID] [E-mail]                                                                                  |
|   |                                                                                                    |
|   | # This email is sent from JOBCAN Common ID Manager to                                                  |
|   | # this is an automated message                                                                         |
|   | # Please do not reply to this email                                                                    |

You will receive the following email.

Subject: You are invited to use JOBCAN Common ID | JOBCAN Common ID

Email address : jobcan@donuts.ne.jp

\*If you have set spam mail, please set it so that you can receive it from this email address.

Please access the URL of the user registration page within the expiration date described in the invitation email. You cannot access the URL after the expiration date.

\*If the expiration date has passed before the registration procedure, please resend the invitation email yourself or request the administrator to resend it.

#### Set your name and password

We will show you how to set your name and password.

Access the URL described in the invitation email, enter the required information, and click the register button. \*If the administrator has already registered as a staff member, the name will be automatically entered.

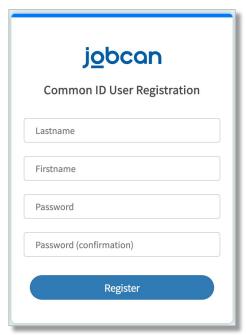

You can access to the PC My Page from the "Attendance" button on the upper left of the "Account Information" page.

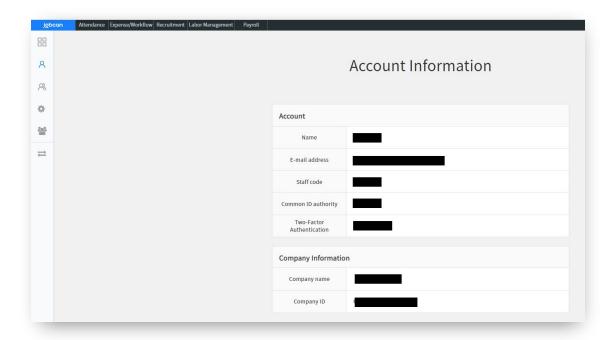

## Login to My Page

This section describes the items displayed on the login screen of My Page.

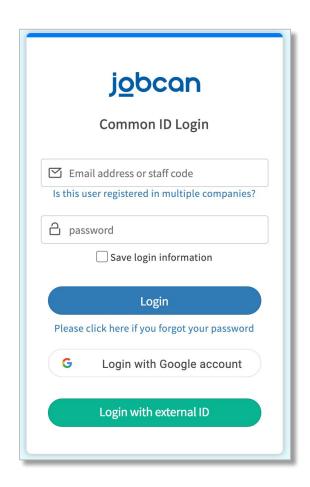

Email address or staff code

Enter one.

When entering the user code, it is also necessary to enter the company ID.

- Company ID (Not required if you enter an email address)
   It is written in the invitation email.
   Click "Is this user registered in multiple companies?" to display the input field.
- Password

This is the password you set after you received the invitation email.

## Top page of PC My Page

Here is an overview of the top page of PC My Page.

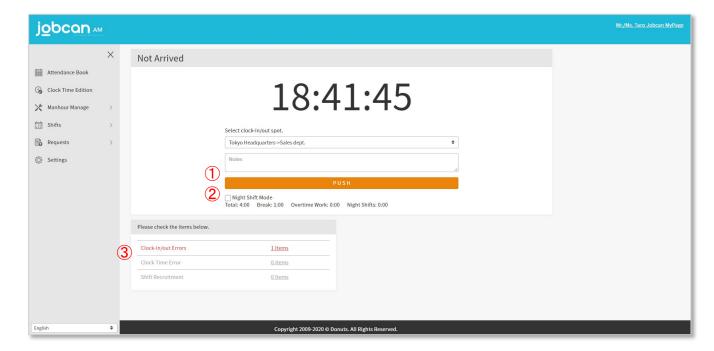

#### 1 Clock-in/out

If you click "PUSH", you can clock-in/out from your PC My Page.

#### 2 Night Shift Mode

When working over multiple dates, check the [Night Shift Mode] check box before clock-in/out, so that you can add up the time clocking for the previous day. The time when the date changes can be set for each company.

E.g.) If you work from 9 pm to 6 am at a company whose date will change at 5 am

When you clock in, click "PUSH" as it is, check the "Night Shift Mode" when you clock out, and click "PUSH" after the clock display is changed to "30:00" (= 6 am).

\* Night shift mode will switch to normal mode in about 10 seconds.

#### 3 Check the error list

You can check the error and shift recruitment status of this month.

Click on the number of "Clock-in/out Errors" to move to the attendance book page.

Click the number of "Shift Recruitment" to display the shift period currently being recruited.

## Check the Attendance Book

Manual for PC My Page p.10 - p.11

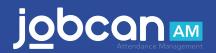

Check the Attendance Book

#### Check the Attendance Book

We will show you how to check the attendance book.

#### 1 Specify the period you want to show

In the [Specified Month] and [Specified Period] items, select the period you want to check and click "Show". The attendance information for the specified period will be displayed.

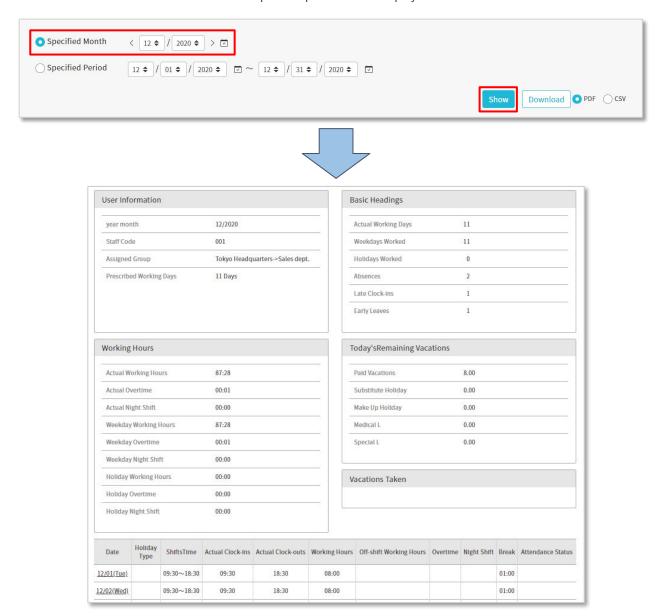

#### 2 Download the attendance book

You can download the attendance book in PDF format by clicking "Download" next to the "Show" button.

Check the Attendance Book

#### 3 Check the clocking

| Date              | Holiday<br>Type | ShiftsTime  | Actual Clock-ins | Actual Clock-outs | Working Hours |
|-------------------|-----------------|-------------|------------------|-------------------|---------------|
| <u>12/01(Tue)</u> |                 | 09:30~18:30 | 09:30            | 18:30             | 08:00         |
| 12/02(Wed)        |                 | 09:30~18:30 | 09:30            | 18:30             | 08:00         |

In the [Actual Clock-ins] and [Actual Clock-outs] items, you can check the attendance time and leaving time.

#### 4 Check the remaining vacations

| oday'sRemaining Vacat | ions |  |
|-----------------------|------|--|
| Paid Vacations        | 8.00 |  |
| Substitute Holiday    | 0.00 |  |
| Make Up Holiday       | 0.00 |  |

In the [Today's Remaining Vacations] item, you can check the remaining vacations as of today.

\*Since the number of remaining days is as of today, the number of days for vacations that will be used in the future is also included in it.

## 5 Red display of attendance book

| 12/16(Wed)        | 09:30~18:30 | 09:30 | 18:30 | 08:00 |
|-------------------|-------------|-------|-------|-------|
| <u>12/17(Thu)</u> | 09:30~18:30 | 09:30 | 18:30 | 08:00 |
| 12/18(Fri)        | 09:30~18:30 |       |       |       |

If there are omissions or mistakes in the markings, they will be displayed in red.

## 6 Yellow display of attendance book

| 12/19(Sat)          | 09:30~18:30 | 09:30 | 18:30 | 08:00 |
|---------------------|-------------|-------|-------|-------|
| 12/20( <u>Sun</u> ) | 09:30~18:30 | 09:30 | 18:30 | 08:00 |
| 12/21(Mon)          | 09:30~18:30 |       |       |       |

If you make a correction request for the clocking or add a clocking request later, it will be displayed in yellow until approved by the administrator.

Manual for PC My Page p.13 - p.16

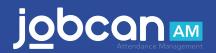

## Apply for additional clocking

We will show you how to apply for additional clocking.

| 12/17(Thu) | 09:30~18:30 | 09:30 | 18:30 |
|------------|-------------|-------|-------|
| 12/18(Fri) | 09:30~18:30 |       |       |
| 12/19(Sat) | 09:30~18:30 |       |       |

① Select the day you want to add the clocking

If you want to add a clocking due to forgetting to do
that, click the day you want to add it on the
attendance book page to move to the "Edit clocking"
page.

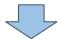

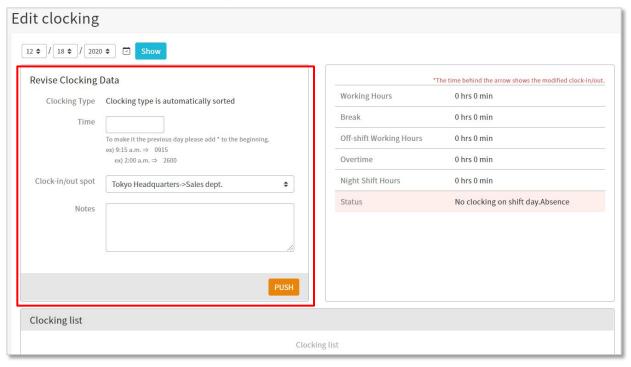

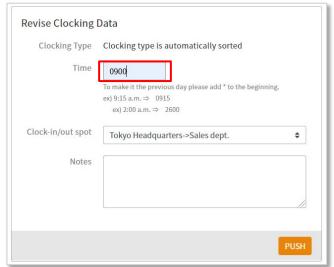

## 2 Apply for additional clocking

Enter the correct time in the "Time" field of the "Revise Clocking Data" item and click "PUSH" to complete the application

E.g.) If the clock-in time is 9:00, enter "0900" When the administrator approves, the applied time will be reflected.

#### Delete the attendance data

We will show you how to apply for the deleting your attendance data.

| 12/04(Fri)                |             | 09:00 | 18:00 |
|---------------------------|-------------|-------|-------|
| 12/05( <u>Sat)</u>        | 07:00~16:00 | 07:00 | 16:00 |
| 12/06( <mark>Sun</mark> ) |             | 10:00 | 19:01 |

① Select the day you want to delete the clocking from the attendance book
Click the day to move to the "Edit clocking" page.

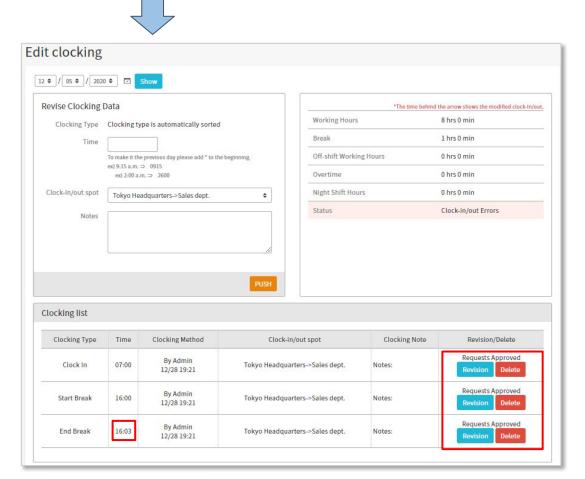

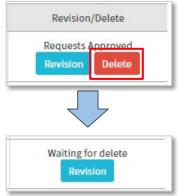

#### 2 Delete the clock-in/out

Click "Delete" displayed in the "Revision/Delete" column of the clocking you want to delete.

When the message "Waiting for delete" appears, the deletion application is complete.

After approval by the administrator, the attendance record will be deleted.

## Modify the attendance data

We will show you how to apply for modifying your attendance data.

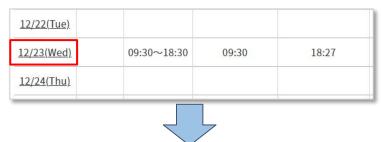

①Select the day you want to modify the clocking from the attendance book

Click the day to move to the "Edit clocking" page.

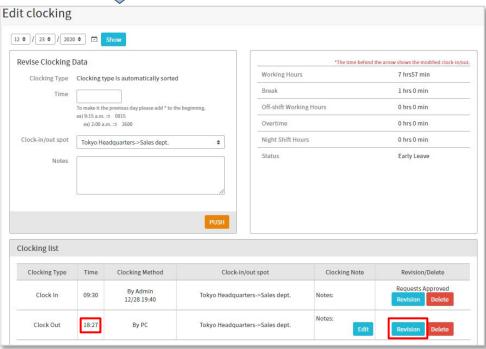

② Edit your attendance data

| Clocking Type    | Clock Out → Clocking type is automatically sort                     | ed |
|------------------|---------------------------------------------------------------------|----|
| Time             | 18:27 → 1830                                                        |    |
|                  | To make it the previous day please add * to the beginning.          |    |
|                  | ex) 9:15 a.m. ⇒ 0915                                                |    |
|                  | ex) 2:00 a.m. ⇒ 2600<br>No need to input if you don't have changes. |    |
|                  | and need to inpact you don't have changes.                          |    |
| lock-in/out spot | Tokyo Headquarters->Sales dept.                                     |    |
| Notes            |                                                                     |    |
| Notes            |                                                                     |    |
|                  |                                                                     |    |
|                  |                                                                     |    |
|                  |                                                                     |    |
|                  |                                                                     |    |

Click the "Revision" displayed in the "Revision/Delete" column.

Then, the time to be corrected is displayed in the "Time" column of the "Revise Clocking Data" item.

Enter the correct time in the blank field and click "PUSH" to complete the correction application.

E.g.) If the clock-in is 18:30, enter "1830".

With the approval of the administrator, the original one will be canceled, and the corrected time will be reflected.

## Request late reason

We will show you how to apply for reason for being late.

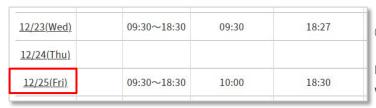

#### 1)Select the date

From the attendance book, click the day for which you want to apply late and move to the "Edit clocking" page.

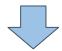

Click "Request late reason" displayed in the upper right of the page.

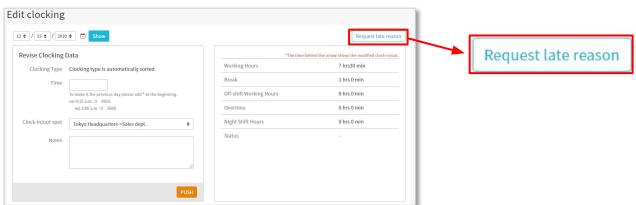

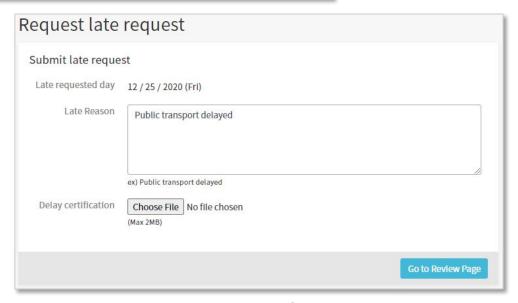

#### 2 Apply for the reason

On the "Submit late request" page, fill in the reason for being late, attach the delay certificate, and apply.

Manual for PC My Page p.18 – p.20

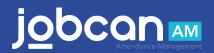

## Apply for the shift

We will show you how to request the shift.

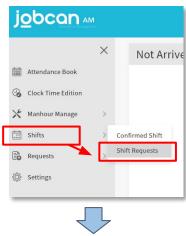

①From "Shift" at the left of My Page, click "Shift Requests".

②Select the shift from the "Shift" column of the desired date by pull-down

Depending on the shift creation method, in addition to the shift pattern, you may also enter the time you want to go to work by specifying the time, or enter a "day-off".

listed in the "Request Shift" for each date.

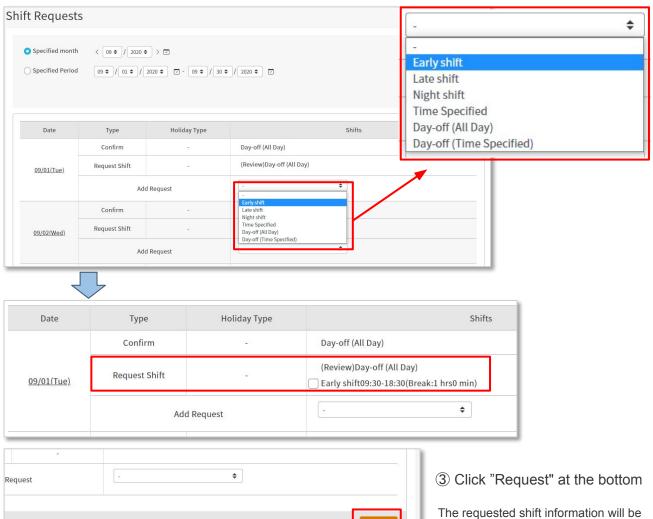

#### Cancel the requested shift

We will show you how to cancel the requested shift.

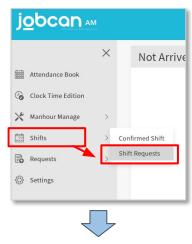

①From "Shift" at the left of My Page, click "Shift Requests".

2 Check the shift of "Request Shift"

If you want to request an shift again, specify the desired shift in the "Add Request" field.

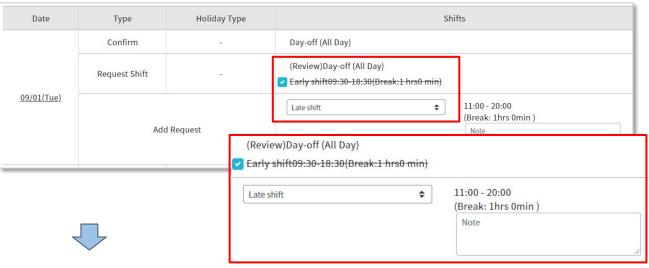

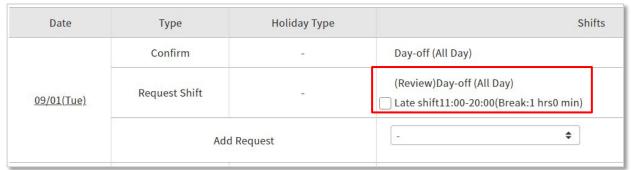

3 Click "Request" at the bottom

If you add an shift again, The "Request Shift" column has a new shift. In this sample, "Early" is changed to "Late".

#### Check the confirmed shift

We will show you how to check the confirmed shift.

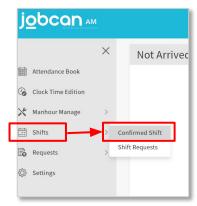

①From "Shift" at the left of My Page, click "Confirmed Shift".

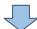

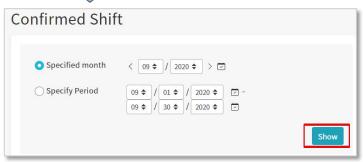

② Specify the period you want to check and click "Show"

3 You can check the confirmed shift

You can also check the shift status of other staff depending on the administrator's settings.

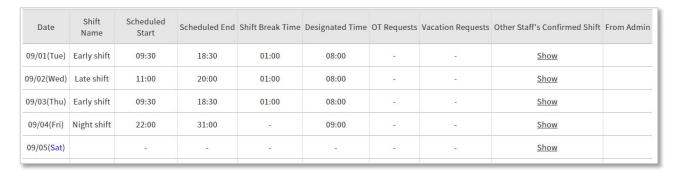

Manual for PC My Page p.22 – p.31

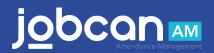

## Vacation Requests

We will show you how to apply for vacation. Please note that you cannot apply for two leave applications within the same day.

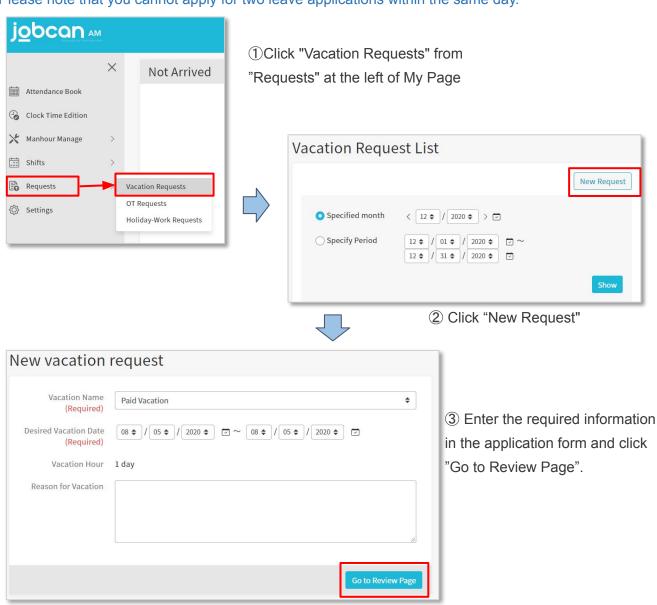

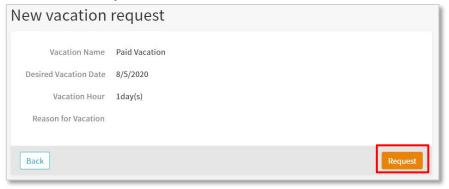

④ Check the application details, and if there are no mistakes, click "Request".

## Check the Vacation Request List

We will show you how to check the vacation request list.

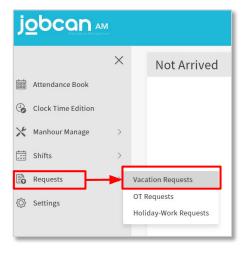

① Click "Vacation Requests" from "Requests" at the left of My Page

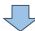

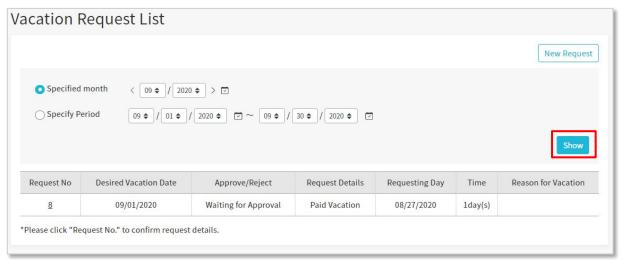

② Set the specified period and click "Show" to display the applications within the specified period On this page, you can check the approval status of the administrator in the "Approve/Reject" column.

## Cancel the Vacation Request

We will show you how to cancel your vacation request. Please note that you cannot cancel an approved application and change it. Please contact the administrator.

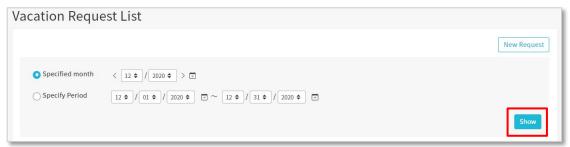

① Specify the period when there is an application you want to cancel and click "Show".

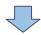

| Request No | Desired Vacation Date | Approve/Reject       | Request Details | Requesting Day | Time    | Reason for Vacation |
|------------|-----------------------|----------------------|-----------------|----------------|---------|---------------------|
| <u>16</u>  | 12/21/2020            | Waiting for Approval | Paid Vacation   | 12/21/2020     | 1day(s) |                     |

② Click "Request No" of the application you want to cancel.

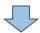

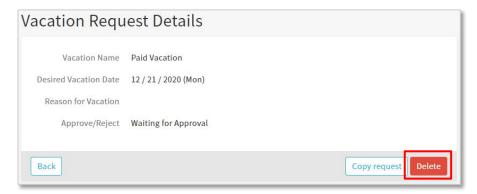

③ Check the contents and click "Delete" if there are no problems.

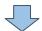

④ A confirmation will be displayed, so select "Delete" to complete.

## Holiday-Work Requests

We will show you how to request a holiday-work.

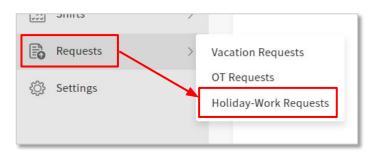

① Click "Holiday-Work Requests" from "Requests" at the left of My Page

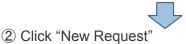

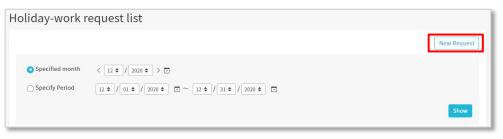

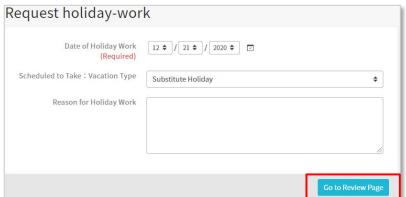

③ Enter the required information in the application form and click the "Go to Review Page" button

The type of vacation depends on your settings, but the maximum is the following three types.

- ◆ Substitute holiday: It is given according to the working hours on holidays.
- ◆ Make Up Holiday: If you select it, an item for "Vacation Date" will appear.

Transfer "holiday work day" and "vacation day".

◆ Holiday Work Request Only: Apply without taking any vacation.

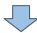

④ Check the application details, and if there are no mistakes, click "Request".

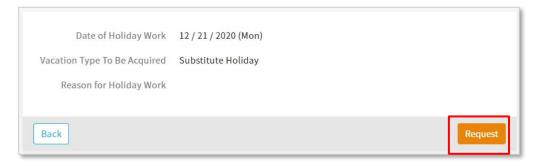

## Check the Holiday-Work Request List

We will show you how to check Holiday-work request list.

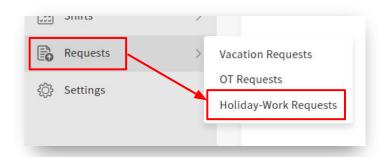

① Click "Holiday-Work Requests" from "Requests" at the left of My Page

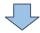

② Set the specified period and click "Show" to display the applications within the specified period

On this page, you can check the approval status of the administrator in the "Approve/Reject" column.

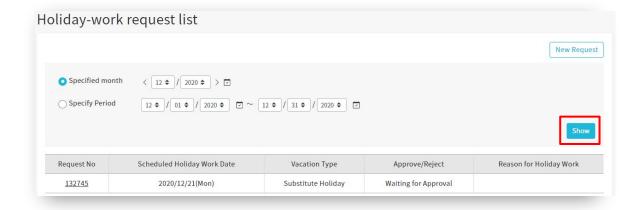

## Cancel the Holiday-Work Requests

We will show you how to cancel your holiday-work request. Please note that you cannot cancel an approved application and change it. Please contact the administrator.

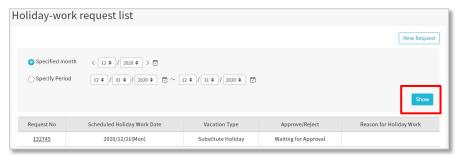

① Specify the period when there is an application you want to cancel and click "Show".

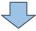

| Request No    | Scheduled Holiday Work Date | Vacation Type      | Approve/Reject       | Reason for Holiday Work |
|---------------|-----------------------------|--------------------|----------------------|-------------------------|
| <u>132745</u> | 2020/12/21(Mon)             | Substitute Holiday | Waiting for Approval |                         |

2 Click "Request No" of the application you want to cancel.

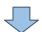

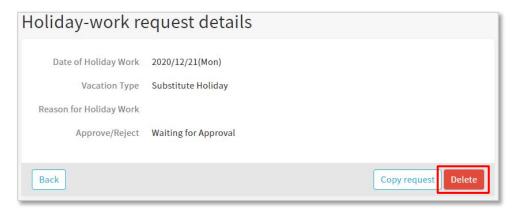

③ Check the contents and click "Delete" if there are no problems.

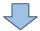

④ A confirmation will be displayed, so select "Delete" to complete.

## **OT Requests**

We will show you how to request Overtime-work.

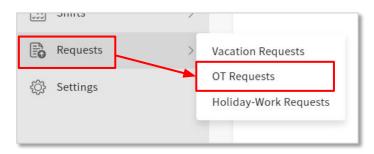

1 Click "OT Requests" from "Requests" at the left of My Page

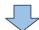

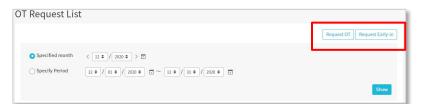

2 Select and click

"Request OT" or "Request Early-in"

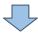

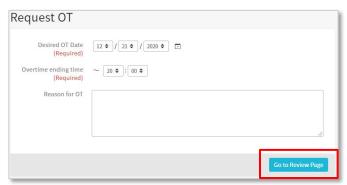

3 Enter the required information in the application form and click the "Go to Review Page" button

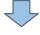

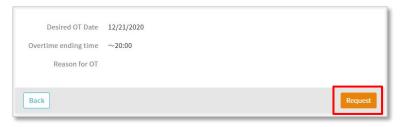

4 Check the application details, and if there are no mistakes, click "Request".

## Check the OT Request List

We will show you how to check the OT request list.

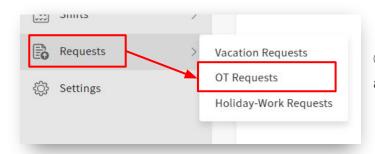

① Click "OT Requests" from "Requests" at the left of My Page

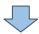

② Set the specified period and click "Show" to display the applications within the specified period

On this page, you can check the approval status of the administrator in the "Approve/Reject" column.

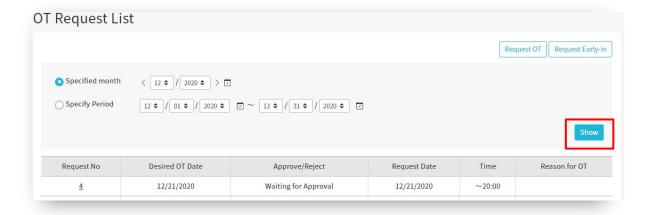

#### Modify the OT Request

We will show you how to modify the OT request.

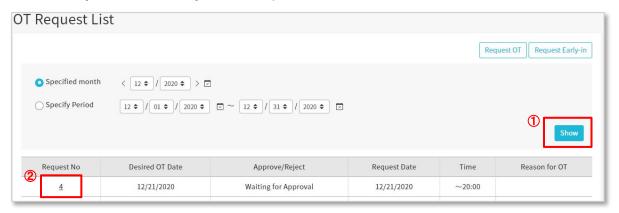

- ① Specify the period with the application you want to modify and click "Show"
- 2 Click "Request No" of the application you want to modify

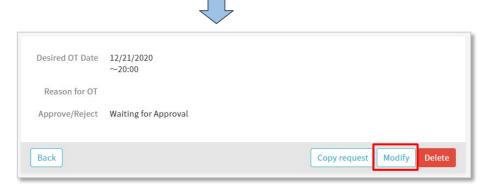

③ Click "Modify" to modify the displayed application

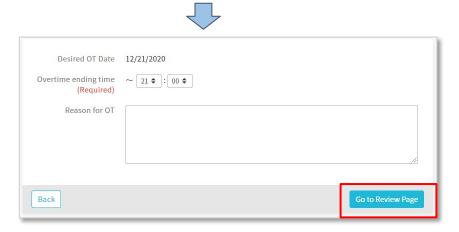

4 After editing the item you want to correct, click "Go to Review Page"

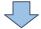

5 Select "Request" to complete the changes

## Cancel the OT Requests

We will show you how to cancel your OT request. Please note that you cannot cancel an approved application.

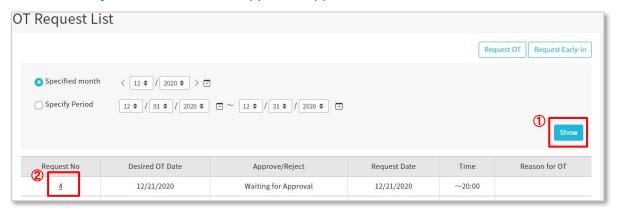

- ① Specify the period when there is an application you want to cancel and click "Show".
- ② Click "Request No" of the application you want to cancel.

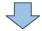

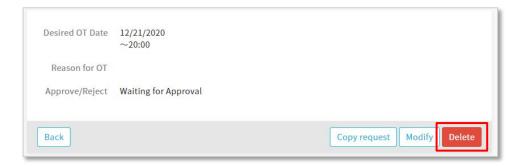

(3) Check the contents and click "Delete"

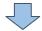

④ A confirmation will be displayed, so select "Delete" to complete.